基礎と実践から学ぶ『呼吸器画像診断の会』第3回セミナー 受講にあたって 1

基礎と実践から学ぶ『呼吸器画像診断の会』第3回セミナーは『WEB開催』のため、本紙をご 確認いただき、事前の準備・登録作業をお済ませの上、オンラインで受講なさってください。

※当日お越しいただく現地会場はありませんのでご注意ください。

### プログラム

12/12(土)9:30(開会挨拶)~16:40(閉会挨拶) 詳細は、本会Webサイトの『日程表』でご確認ください。

### テキスト

参加登録の際、ご入力いただいた住所へテキスト(製本版)を郵送いたします。 ※12/4(金)発送予定

#### 『読影講座』で取り扱う症例の閲覧について

本会のWebサイトに認証付で掲載しておりますので事前にご閲覧ください。 ※閲覧用のID・PW は別途Eメールでお知らせいたします。

### 配信について

プログラムを会期当日の12/12 (土) にライブ配信いたします。

プログラムの時間に沿って、事前収録した講義動画、あるいはリアルタイムの講義を視聴 できます。

※オンデマンド配信は行いません。

プログラムの時間に合わせた当日の視聴のみが可能です。

### 参加証明証・取得単位について

参加登録の際、ご入力いただいた住所へ会期後に参加証明証(参加費の領収証付)を 郵送いたします(12月下旬予定)。

なお、本セミナーの受講で下記の単位を取得できます。本セミナーの参加証明証にて ご自身で申請を行ってください。

※日本病理学会への申請は、専用の参加証明証(会期後に本セミナーの参加証明証と共に 郵送)をご使用ください。

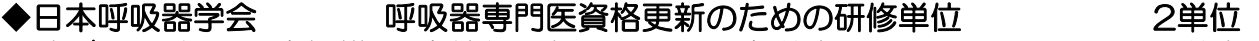

◆肺がんCT検診認定機構 認定技師更新のための認定単位 インコンファン 5単位

◆日本病理学会 日本専門医機構認定病理専門医資格更新単位(参加)1単位

#### ◆事前のお願い

- 当日(12/12)の配信は、Zoom社のウェビナーサービスを利用します。
- ・初めてZoomをご利用になる場合は、事前にZoomのインストールとアカウント登録 を行ってください。【P.4「Zoomインストール方法」参照】
- ・視聴はモバイル回線・Wi-Fiでも可能ですが、回線の安定している有線をお勧めしま す。モバイルWi-Fiの場合は1日あたりのパケット量(データ通信量)に制限があり ますので、利用環境を事前にご確認ください。
- ・事前にZoomの接続が可能か必ずご確認ください。【P.8「Zoomの接続テスト」参照】

### WEB開催サイトへのログイン

当日(12/12)はZoomウェビナーURLより事前参加登録と同じ情報を入力の上、WEB 開催サイトへログインしてください。

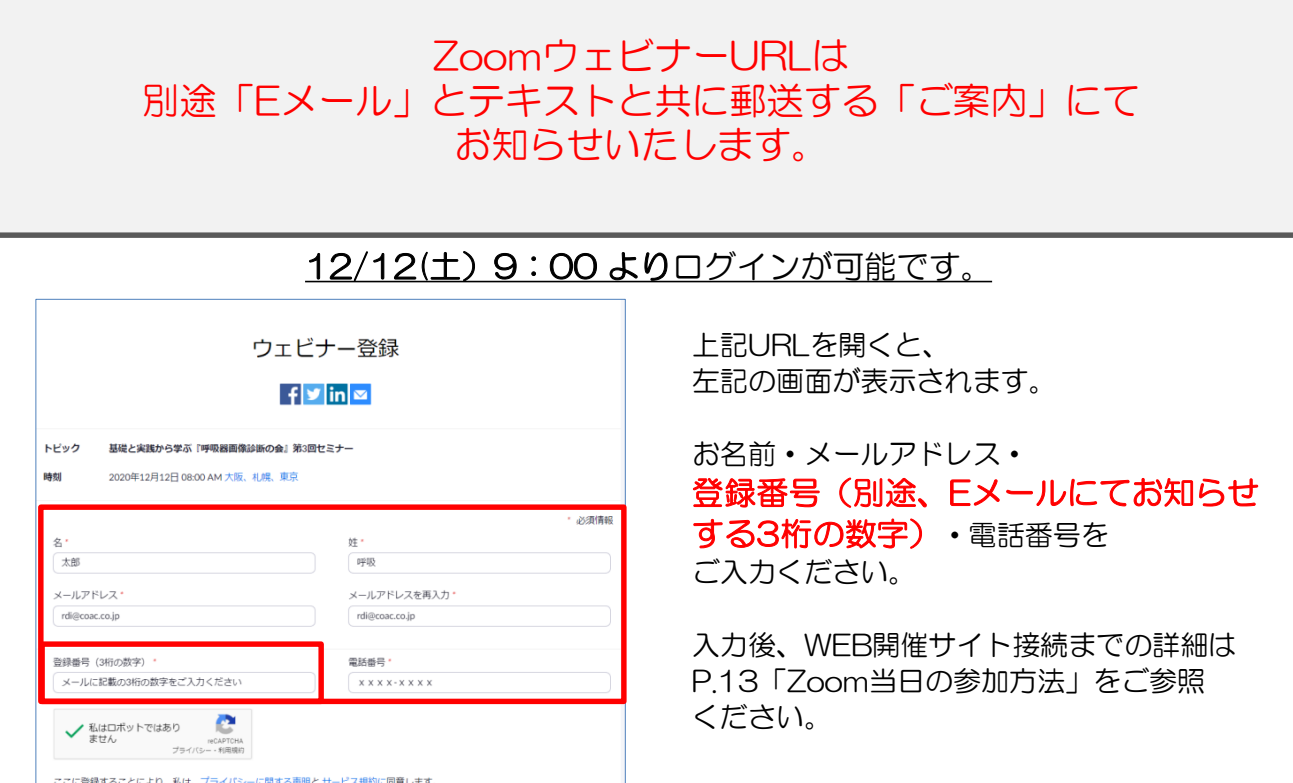

### 講義への質問について

音声での質疑応答は行いません。質問はQ&A機能でお受けして、会期後に事務局より 回答いたします。全ての質問に回答出来ない場合がございます。ご了承ください。

### 注意事項

- ・ご発言は出来ません。
- ・講演スライド・画像・動画等のビデオ撮影・録音・ 写真撮影(スクリーンショットを含む)は禁止です。

会期当日のお問い合わせ先 【運営事務局:㈱コンベンションアカデミア】

### ☎:080-1386-1346 もしくは 080-4902-3660

※12/12(土) 9:00~16:40 ※上記時間以外はつながりませんのでご注意ください。 回線の混雑でお電話がつながらない場合は、運営事務局のメールアドレス (rdi@coac.co.jp) までご連絡ください。

## <マニュアルは次ページから>

<span id="page-2-0"></span>該当する項目をあらかじめ熟読の上、ご参加ください。

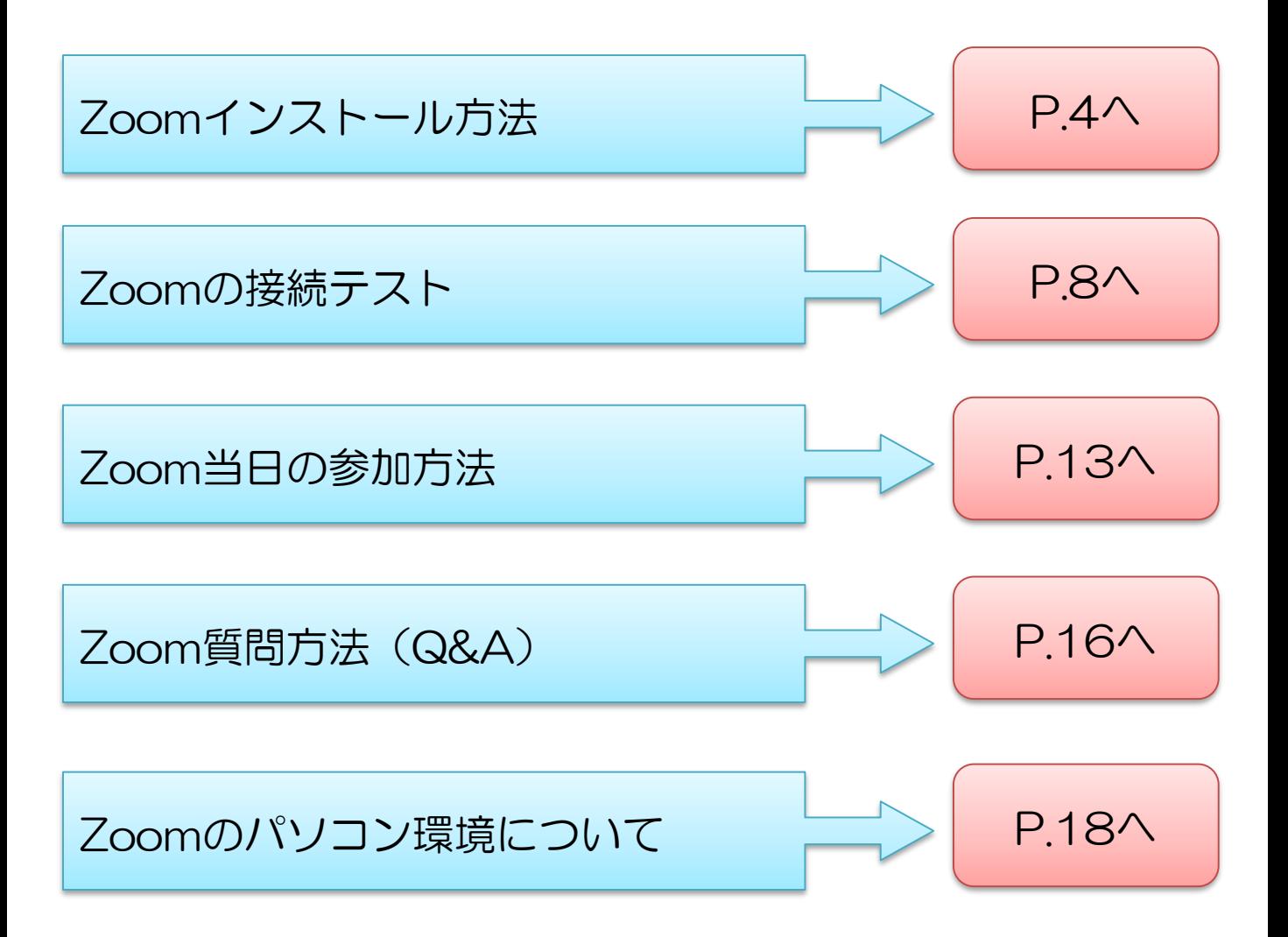

## Zoomインストール方法 インタイム インタイム インター インストール方法 インタイム インタイム インタイム インタイム

まだ、Zoomを利用したことのない方は次のマニュアルを参照の上、 アプリケーションのインストールおよびアカウントの登録を行ってください。

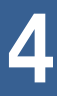

## Zoom**インストール方法** 5

- ・Web会議ツール「Zoom」を利用します。
- ・当日スムーズに受講いただくために、必ず事前にインストール作業をお済ませください。 \* すでにZoomのインストールをされている方は、お名前が「漢字フルネーム」で
	- 表記されるよう、登録の変更を行ってください。

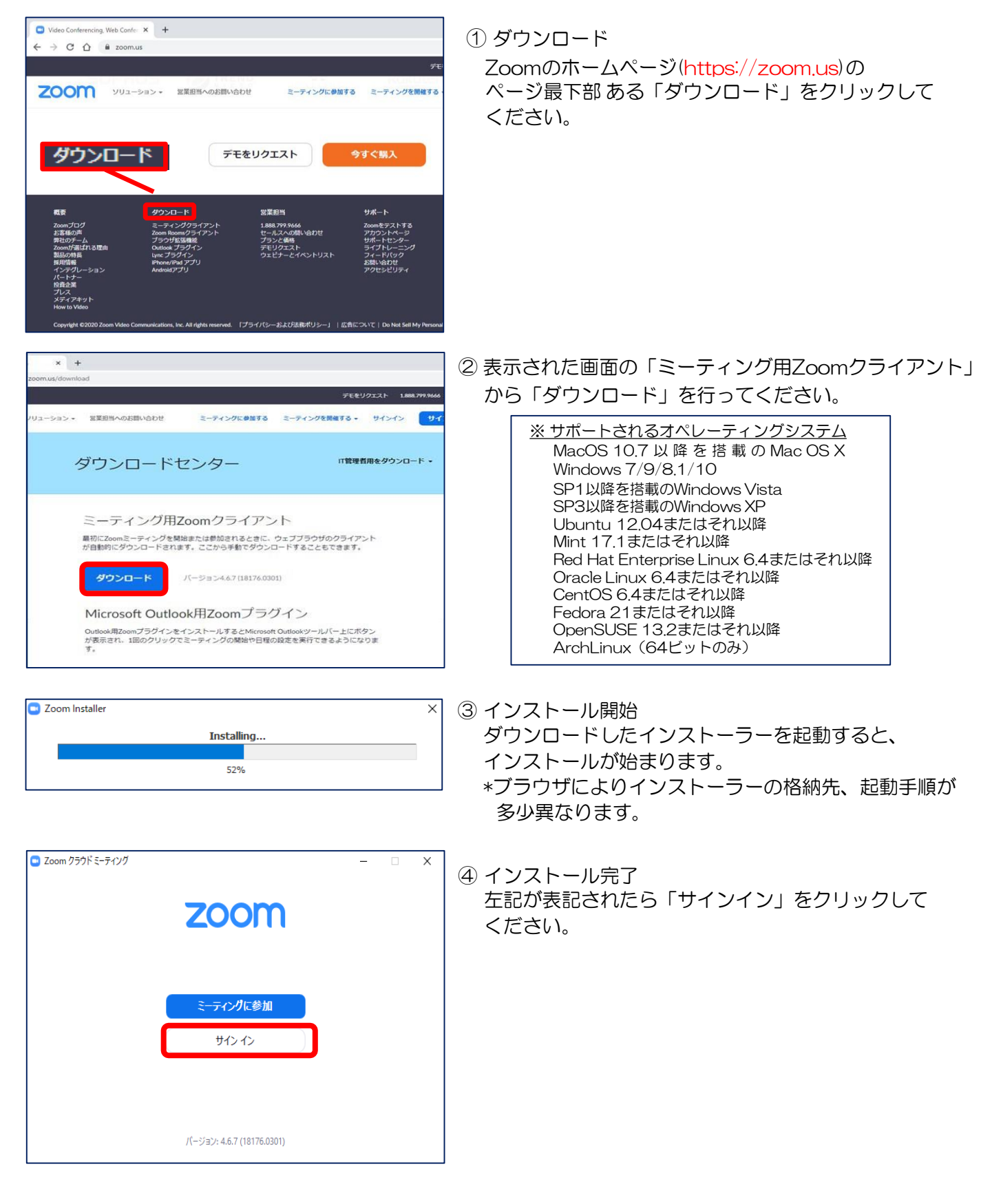

## Zoom**インストール方法** 6

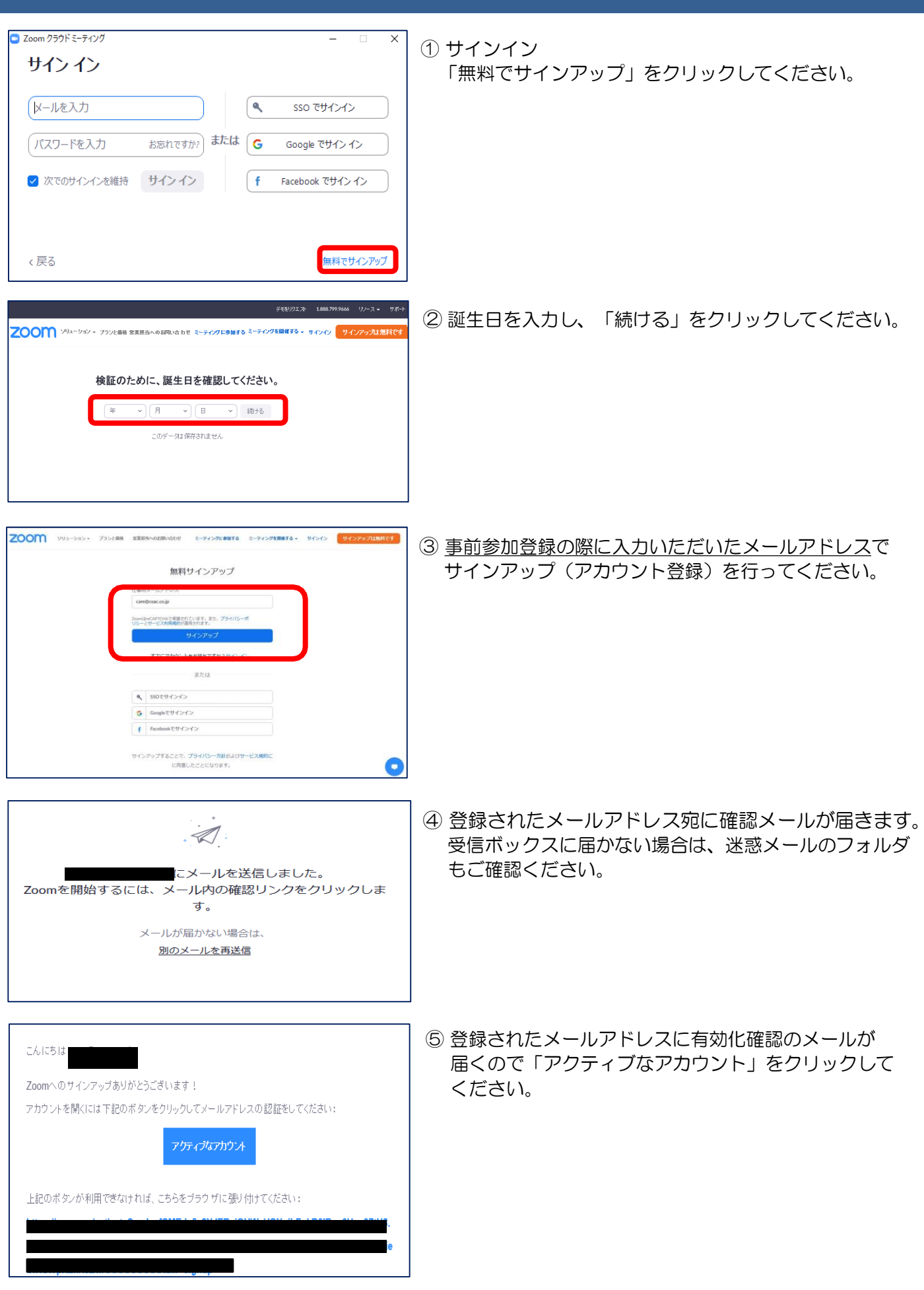

## Zoomインストール方法 マンディング インファインストール方法 マンプラン アイス

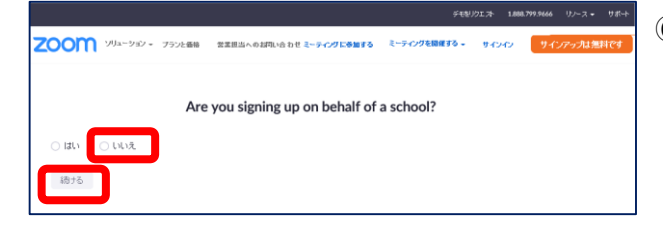

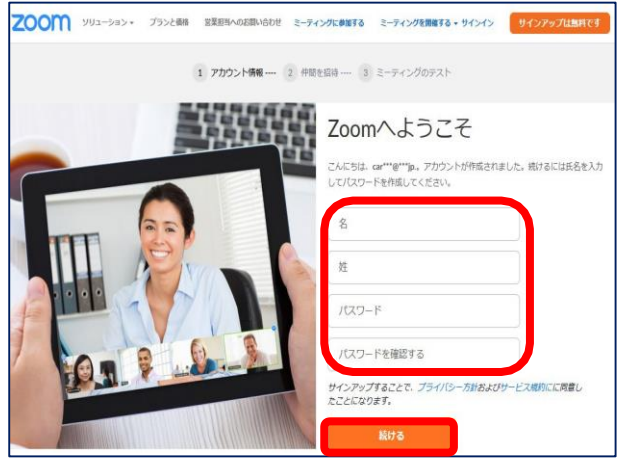

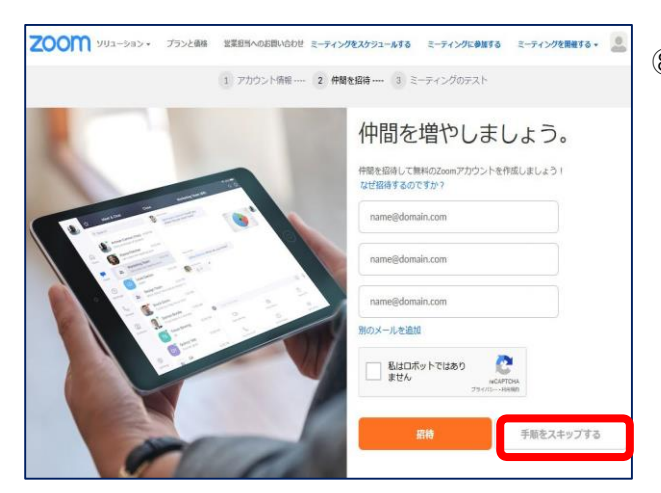

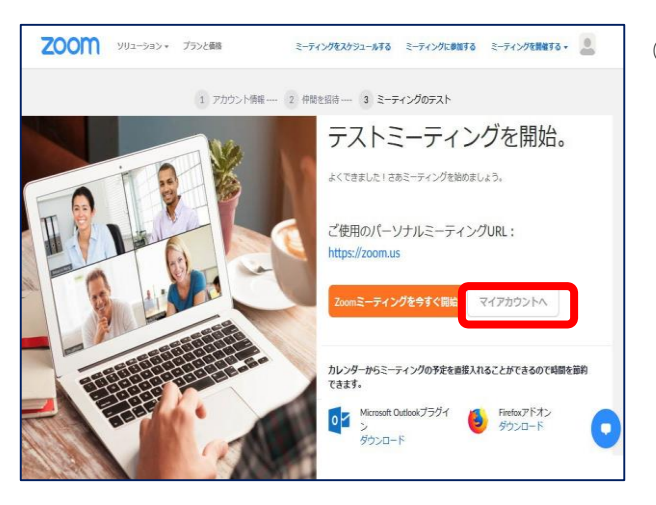

⑥ Are you signing up on behalf of a school? 「いいえ」を選択し、「続ける」をクリックして ください。

※Zoomのウェブサイトは都度更新されており、 期間外は表示されない場合もございます。

- ⑦ 名・姓 は「漢字」で登録し、パスワードを入力後、 「続ける」をクリックしてください。
- \*姓名の表記順が海外仕様(逆順)になっています。 ご注意ください。
- \*登録名・表記は後日変更が可能です。

⑧ 「手順をスキップする」をクリックしてください。

⑨ 「マイアカウントへ」をクリックしてください。 以上で、登録完了となります。

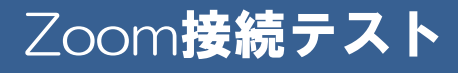

Zoomへの接続が可能な環境か、必ず事前にお試しください。

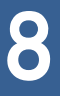

## Zoom**の接続テスト** 900mm のようには 100mm のおうしょう

### ※当日までに必ず行っておいてください。

環境のテストを行う

当日を迎える前に、必ず Zoom での接続テストを行ってください。接続する施設でのセキュリティや、 回線の品質などで上手く接続出来ないことがあります。

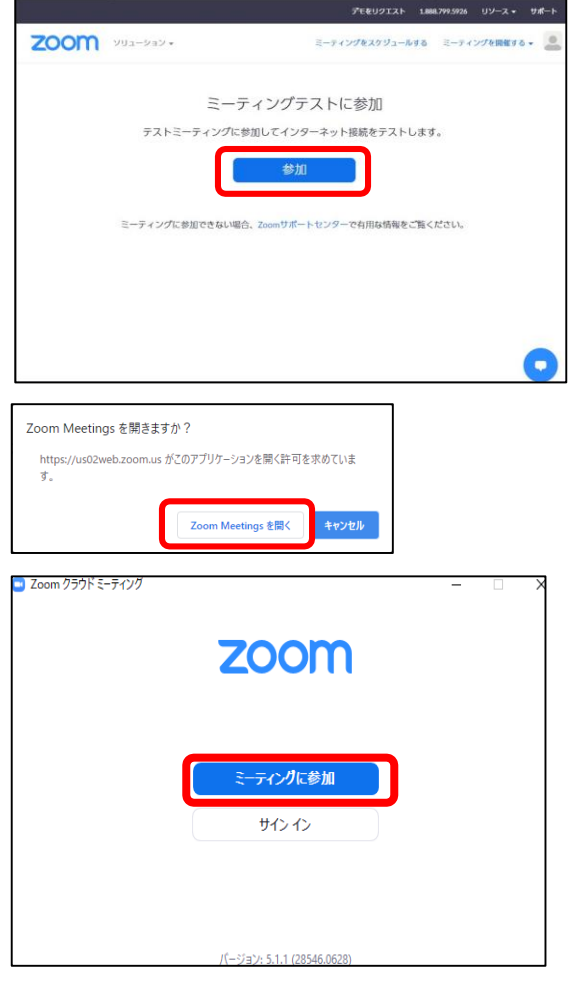

①接続テストを行う Zoom 社提供のテスト接続サービスをクリック

<http://zoom.us/test>

ブラウザが立ち上がるので、「参加」をクリック

「Zoom Meeting を開く」をクリック してください。

### ②Zoomのアプリにサインインをしてください。

Zoom にログインをしていない場合、左記のメッセー ジが表示されます。サインインを必ず行ってください。

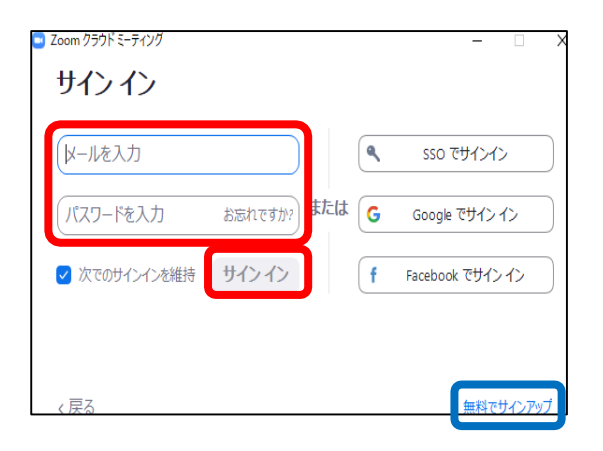

### ③サインイン

メールアドレス、パスワードを入力し サインインボタンをクリックしてください。 ※前の手順の「無料でサインアップ」を行っていない 方は、アカウント登録を先に行ってください。

## Zoom**の接続テスト** インタン・シーク 10

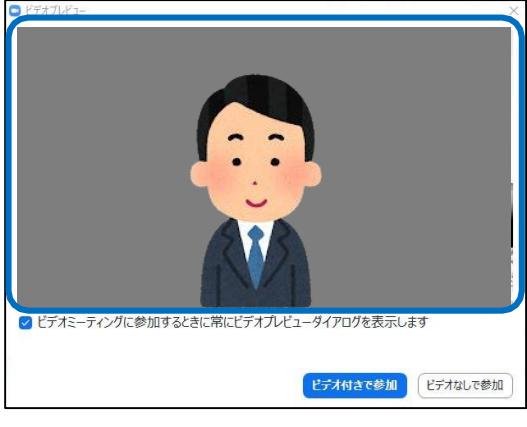

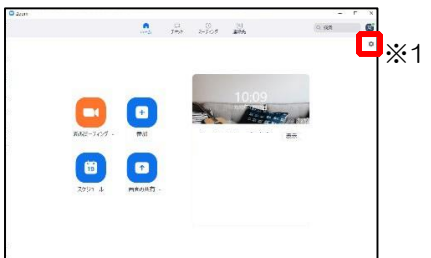

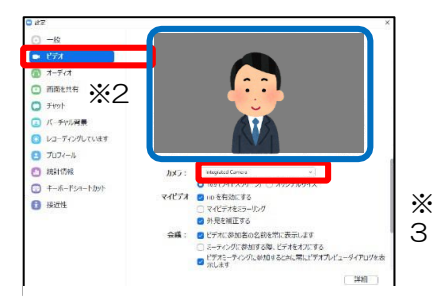

### 「ビデオ」項目の設定について

#### カメラ: **Integrated Camera** ● 16:9 (ワイドスクリーン) ○ オリジナルサイズ マイビデオ V HD を有効にする □ マイビデオをミラーリング √ 外見を補正する 会議: ■■ ドデオに参加者の名前を常に表示します □ミーティングに参加する際、ビデオをオフにする ○ ミーティングに参加する際、ビデオをオフにする<br>■ ビデオミーティングに参加するときに常にビデオプレビューダイアログを表<br>■ 示します 三詳細 16:9(ワイドスクリーン) カメラの映像を横長にします。 オリジナルサイズ カメラの標準サイズにします。 HD を有効にする カメラの画質を高くします(通信帯域を消費します)。 マイビデオをミラーリングする カメラの映像を反転します。 外見を補正する スマートフォンなどカメラアプリの美肌効果のような 機能です。肌をぼかして、綺麗に見せます。 ビデオに参加者の名前を常に表示します

#### ④接続

Zoomが自動的に立ち上がり、左記のようなビデオ プレビューダイアログが表示されます。 ここで青枠内に、ご自身の映像が映っていない場

合は、カメラが正しく設定されていない(またはカ メラが付いていない)可能性があります。

- カメラが付いていない方 [→環境編確認ページ\(](#page-2-0)P18)にてカメラの設定を ご確認ください
- カメラが付いている方 →次の手順をお試しください。

#### ⑤カメラの確認(当講習会ではカメラは利用しませ んので、カメラの確認はスキップ可能です)

Zoom アプリケーションを立ち上げ右上の※1 歯車 マークをクリックします。 ※2の「ビデオ」をクリックします。

正常にカメラが選択されている場合は、

青枠内にカメラの映像が表示されます。

表示されていない場合は※3 のタブを

クリックし、正しいカメラを選択してください。

- ・カメラ映像の左下に常に名前を表示させます。 座長の役目の方はお名前がわかるようにオンに することをお勧めします。
- ・標準でビデオをオフにして参加する設定です。 オンにする必要はありません。 ビデオミーティングに参加するときに常にビデ オプレビューダイアログを表示します

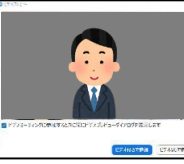

・上記ダイアログを表示します。カメラが有効に なっているか確認できるため、チェックを入れ ておくことをお勧めします。

## Zoom**の接続テスト** インタン・シーク 11

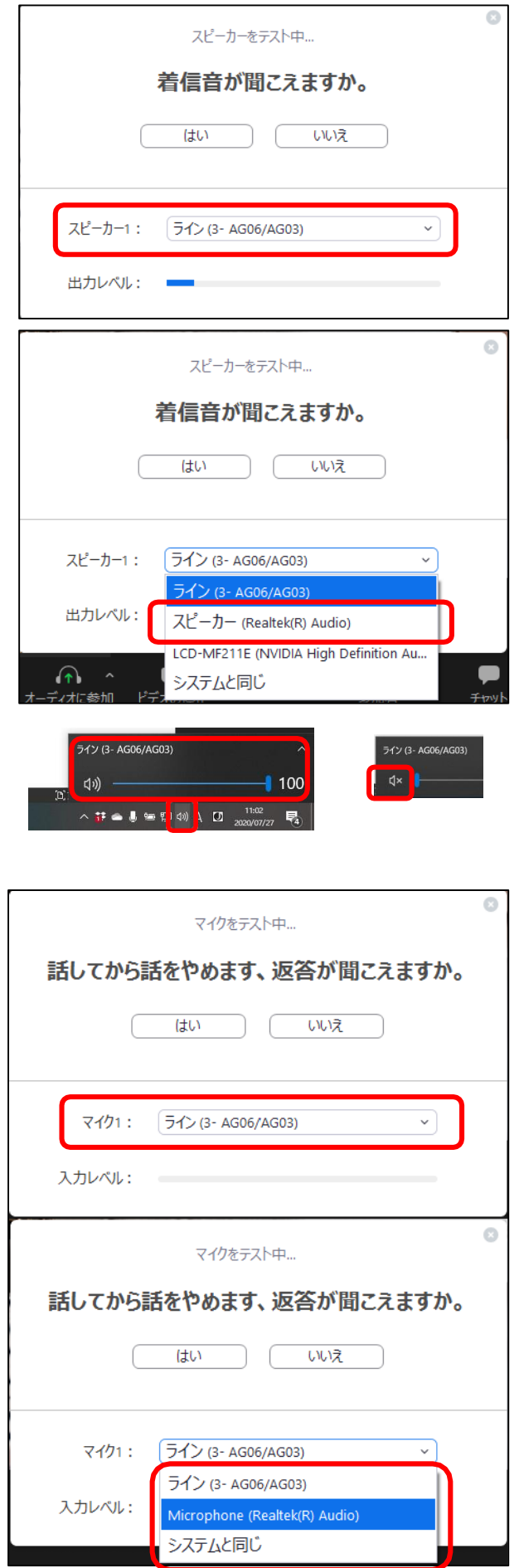

#### ⑥接続後の確認

Zoom のテストサイトに正常に接続ができると 左記「スピーカーのテスト」ダイアログが表示 されます。正常にスピーカーが選択されている 場合は、テスト着信音が「はい」を押すまで継 続して再生されます。

#### 音が再生されない場合

※1のスピーカータブをクリックし、※2欄の 中より正しいスピーカーを選択します。(スピー カー (Realtek® Audio)は標準のスピーカー出 力です) ヘッドセットなどを利用している場合 は、別の項目を選択ください。

#### それでも音が出ない場合

パソコンの※3※4ボリュームが ミュート (オフ)になっていないか、またボリュームが 小さくないかご確認ください。 ※画面右下スピーカーマークより変更できます。 ※PC 標準のスピーカーを利用した場合、 その音をマイクが拾ってしまい、音のハウリン グ(キーンというような音)が発生しやすくな ります。ハウリング防止のため、イヤホンや ヘッドフォンの使用を強くお勧めします。

⑦マイクのテスト

スピーカーのテストが終了すると、マイクのテス トに移行します。マイクに向かって話しかけると 「入力レベル」のゲージが上がります。

マイクに向かって話しかけた後、自動的に話しか けた内容がスピーカーで再生されます。正常に再 生された場合は、問題ありません。再生された音 が小さい場合は、マイクを口元に近 づけるように してください。(ノートパソコン内蔵 マイクはあ まりクリアに聞こえない可能性があります)

入力レベル: 一

※項目に該当機器が表示されない場合は、マイク が正常に接続されていない、またはドライバがイ ンストールされていない可能性があります。

## Zoom**の接続テスト** インタン・シーク 12

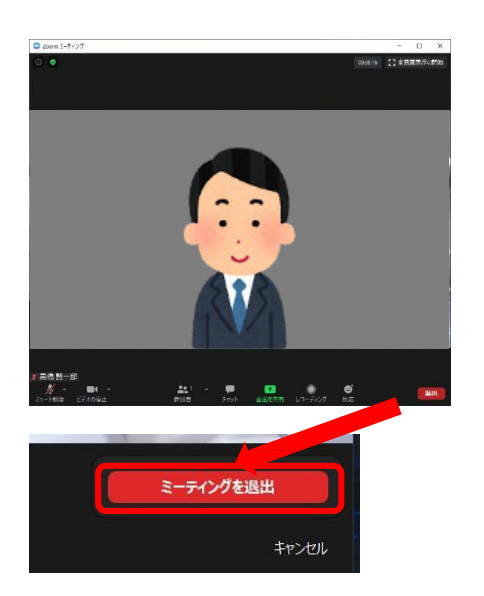

#### ⑧以上で終了です。

Zoomウィンドウの右下にある退出ボタンを クリックして、「ミーティングを退出」を選択 ください。

# Zoom**当日の参加方法** 13

Zoomへの接続が可能な環境か、必ず事前にお試しください。

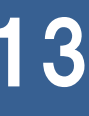

## **Zoom<b>当日の参加方法** 14

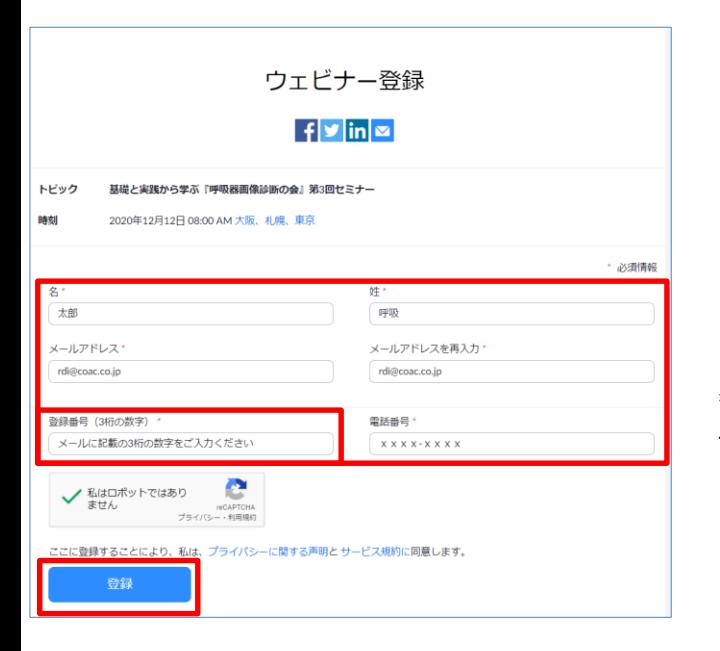

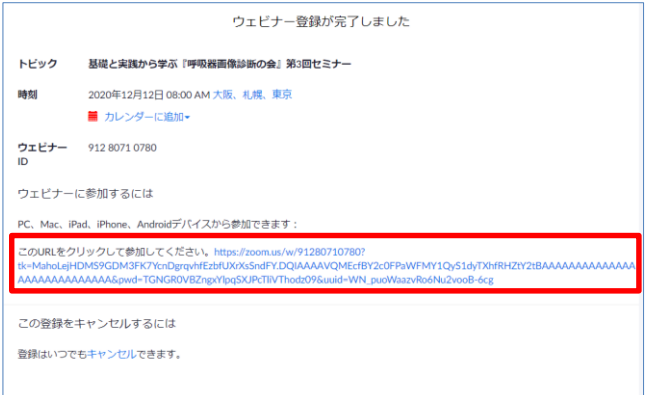

① 本紙P.2に記載のURLまたは メールにて送付のURLをクリックします。

②URLを開くと、左記の画面が表示されます。

お名前・メールアドレス・ 登録番号(別途Eメールにてお知らせする 3桁の数字)·電話番号 を必ず入力ください。

また、下記メッセージが表示された場合は、 チェックを入れてください。

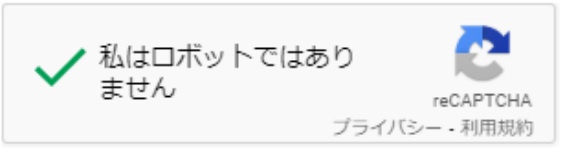

③全て入力後「登録ボタン」をクリックします。

④登録完了後、左記の画面が表示されます。

⑤このURLをクリックして「参加してください」の 欄に記載されている、URLをクリックして 参加ください。

※下記のようにメールアドレス宛にも案内が 送付されます。この「ここをクリックして参加」を 押して参加することも可能です。

#### こんにちは太郎 呼吸さん、

「基礎と実践から学ぶ『呼吸器画像診断の会』第3 回セミナー」のご登録ありがとうございました。

ご質問はこちらにご連絡ください:rdi@coac.co.jp

日時:2020 年 12 月 12 日 08:00 AM 大阪、札幌、東京

PC、Mac、iPad、iPhone、Android デバイスから参加できます: ここをクリックして参加 | 注:このリンクは他の人と共有できません。あなた専用です。 パスコード:20201212 カレンダーに追加 Google カレンダーに追加 Yahoo カレンダーに追加

## Zoom**当日の参加方法** インファイル 15

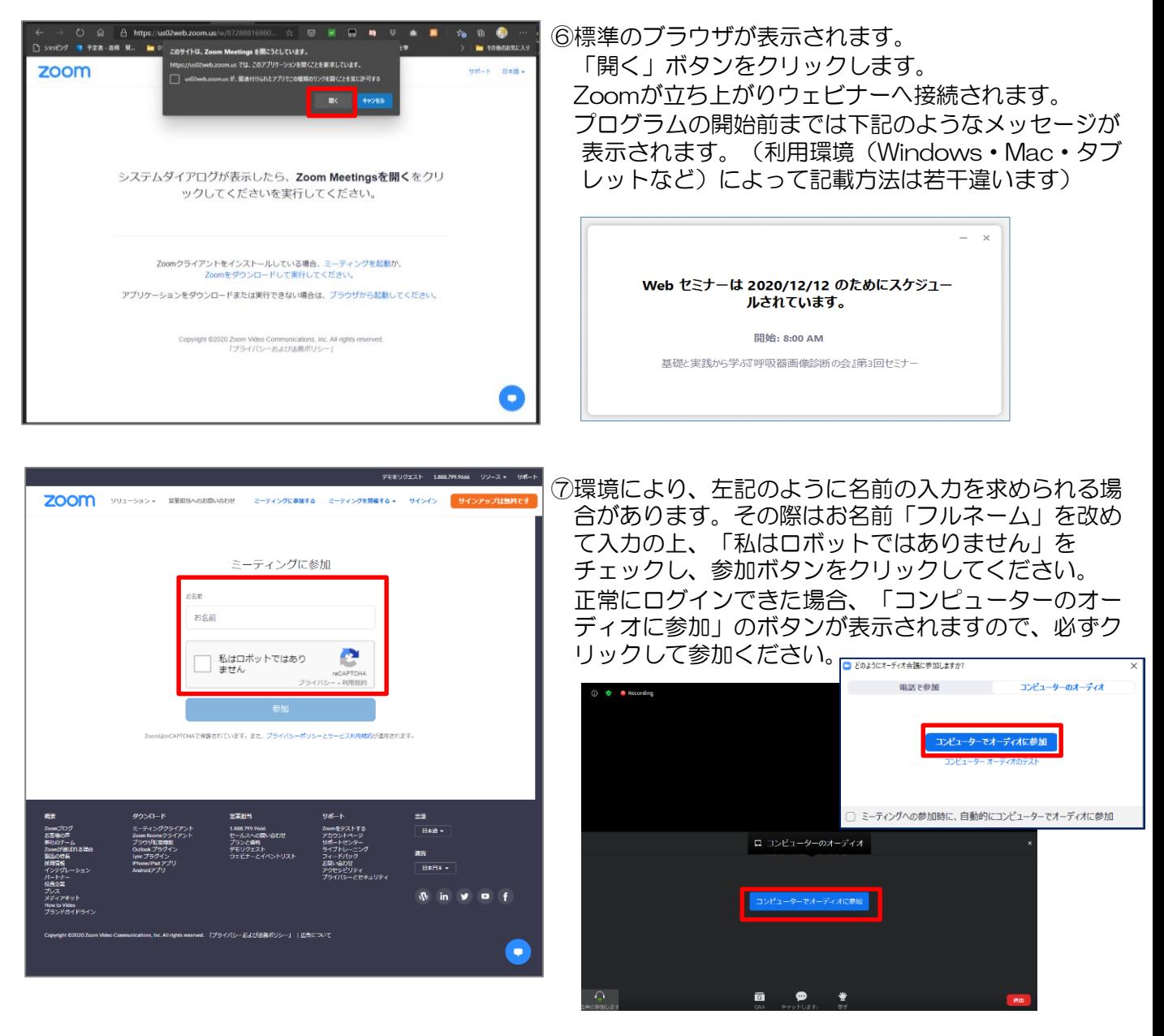

### Zoomアプリが上手く立ち上がらない場合

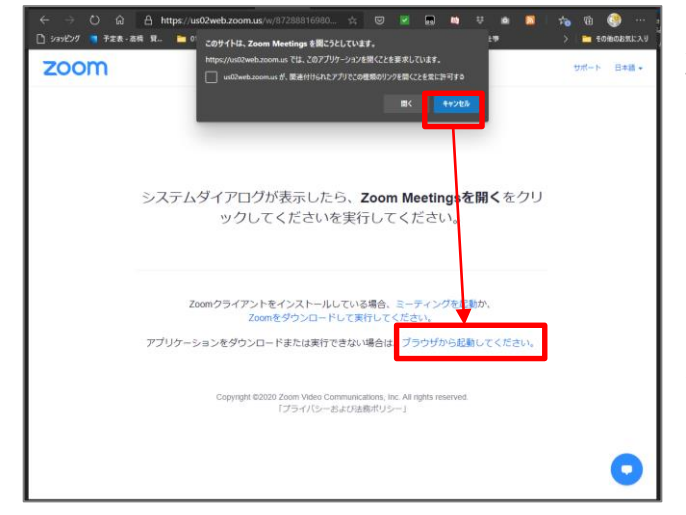

ご自身のパソコンなどの利用環境により正常に Zoomが立ち上がらない場合がございます。その際 は、「パソコンの再起動」を一度お試しください。 それでも上手くいかない場合は、参加用のリンクを 再度クリックし、左記ダイアログが表示された場合 は「キャンセル」を押してください。

その後、最下部に表示されている「ブラウザから起 動してください。」をクリックしてください。 ブラウザより参加することが出来ます。(基本的な 機能はアプリケーションと同等ですが、一部機能が 異なりますのでご注意ください)

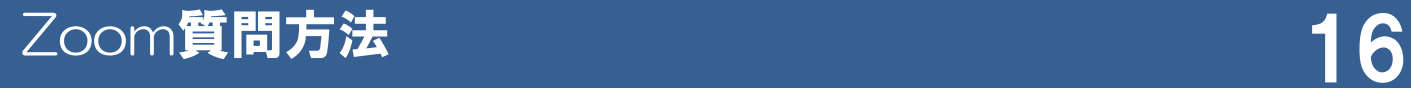

質問をする場合の手順については次のマニュアルを参照ください。

## Zoom**質問方法【Q&A機能】** 17

本会では音声での質疑応答は行いません。 質問はQ&A機能でお受けして、会期後に事務局より回答いたします。 全ての質問に回答出来ない場合がございます。ご了承ください。

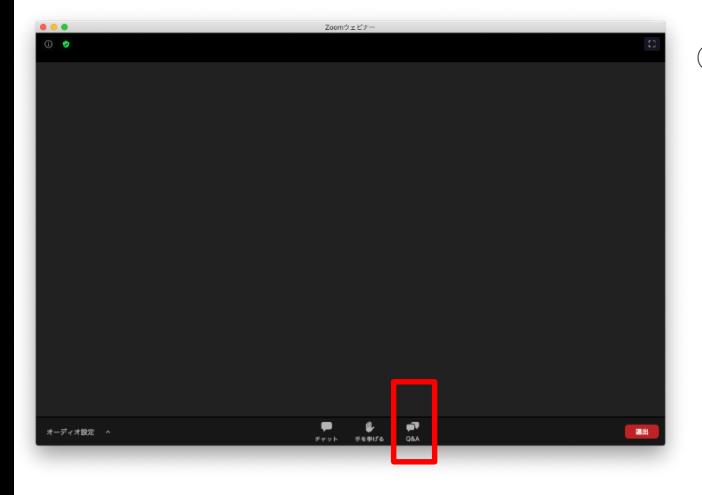

①講義内容に質問がある場合は、 画面下のQ&Aボタンをクリックしてください。

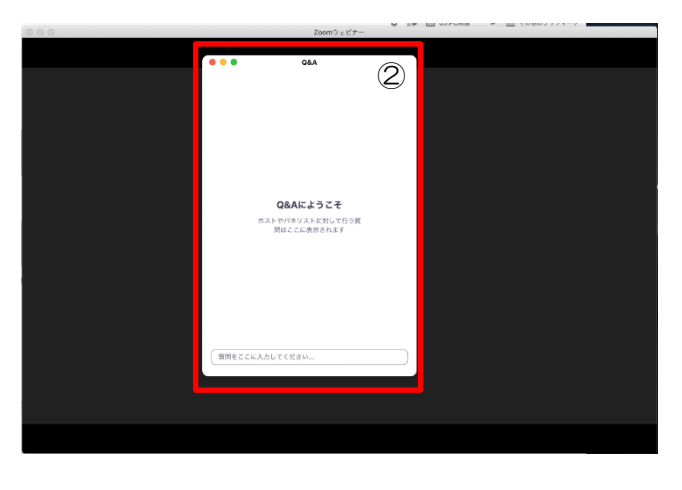

②Q&Aの質問ダイアログが表示されます。

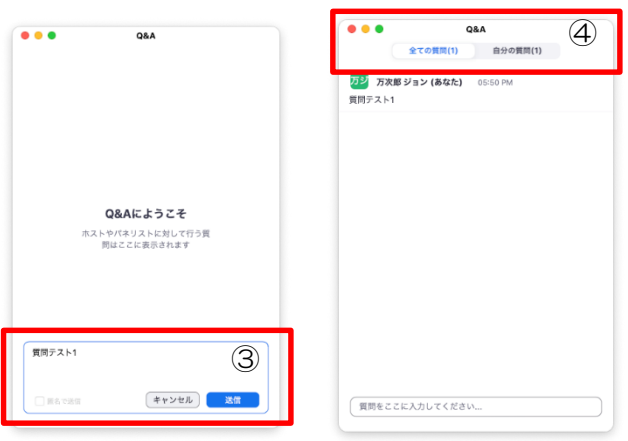

③ダイアログ下部のメッセージ入力欄 (質問をここに入力してください。)に入力します。 入力後「送信ボタン」を押してください。

④送信された質問は「自分の質問(質問数)」の タブ内に表示されます。 他の受講者からの質問は「全ての質問(質問数)」に 表示されます。

## Zoomのパソコン環境について 200mm 18

Zoomを初めて利用する方は、ご自身のパソコン環境をご確認ください。 |また、インターネット環境(ネットワーク関係)についても、 事前に確認することをお勧めします。

## Zoomのパソコン環境について インファイル 19

#### Zoomを利用するにあたり、下記の環境をご確認ください。 環境編 : パソコン環境の確認Windows 環境について

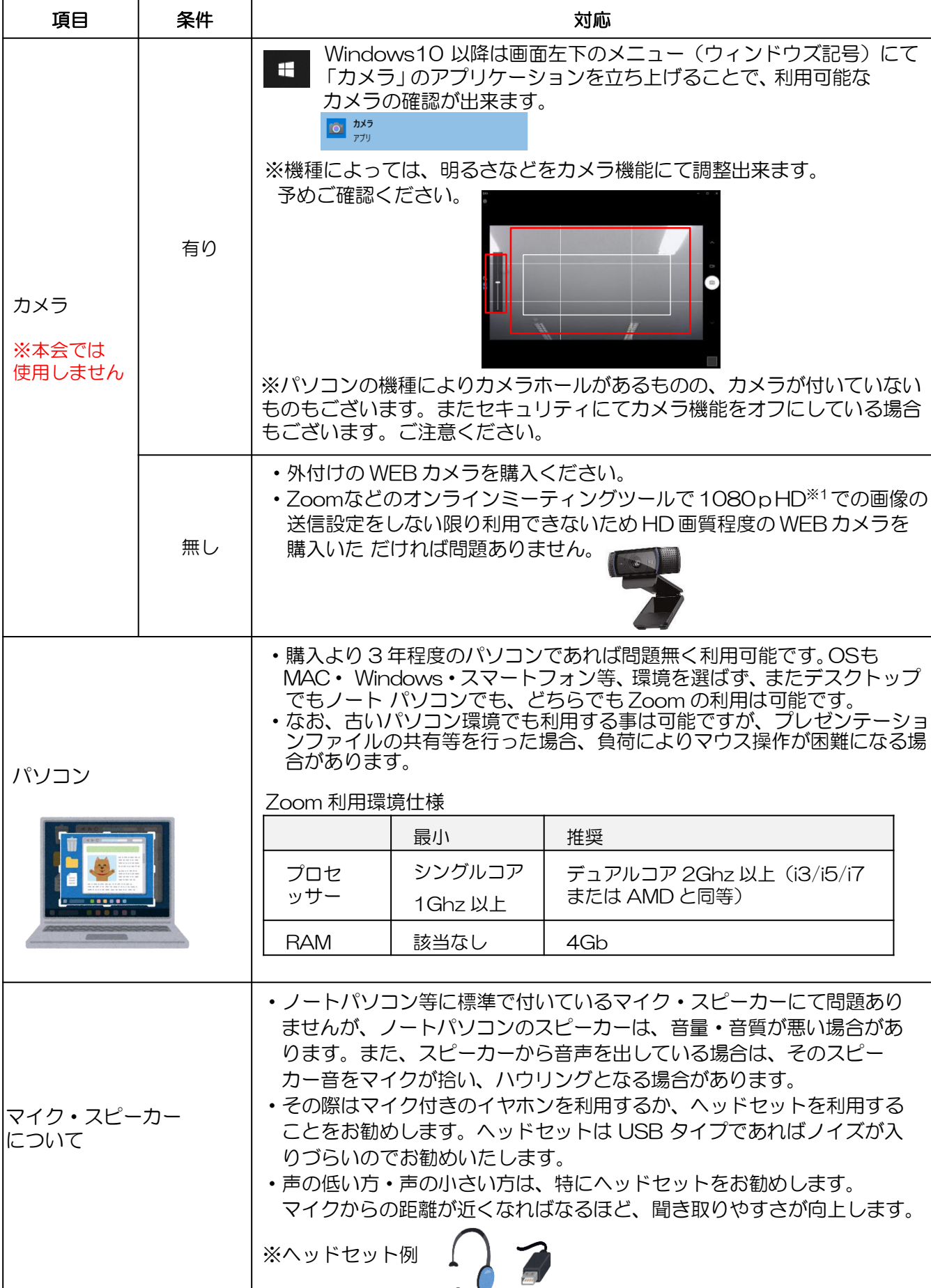

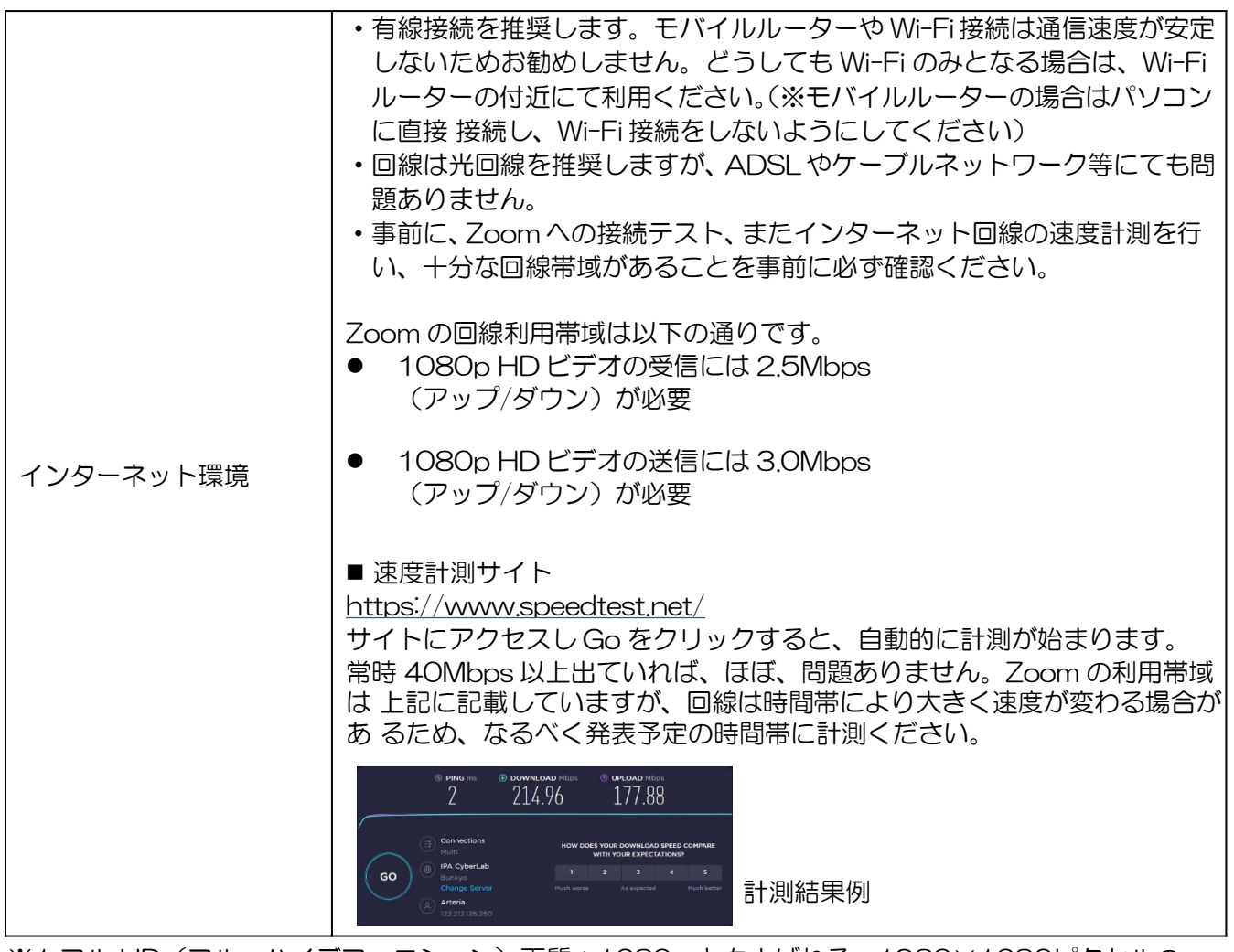

※1.フル HD(フル・ハイデフィニション)画質:1080p ともよばれる。1980×1080ピクセルの 解像度をもったモニターや TV。現在の家庭用テレビの一般的な解像度となります。 HD 画質は720p(1280×720 ピクセル)。VHS は 640×480 ピクセルです。 ※2.ヘッドセットなどを利用の場合は必ず、配信用ツールのマイク設定・スピーカー設定を変更ください。